# **BAB 4 IMPLEMENTASI**

Bab ini membahas tentang langkah – langkah dalam pembuatan sistem penyimpanan dinamis dengan metode peramalan pada Cloud dengan peramlalan regresi linier tahap pembuatan sistem mengacu pada perancangan yang telah dijabarkan pada bab sebelumnya. Implementasi penelitian menggunakan satu komputer dengan *Physical Mechine*.langkah langkah yang dilakukan meliputi implementasi sistem operasi dan jaringan, konfigurasi perangkat lunank dan pembuatan berkas berkas yang dibutuhkan.

# **4.1 Implementasi Sistem Operasi dan jaringan**

Langkah awal yang dilakukan dalam penelitian ini adalah dengan melakukan instalasi sistem operasi pada *Physical Machine* yang telah mendukung *hardware assisted virtualization*. Sistem operasi yang dipilih adalah *Ubuntu Server 17.10 server-amd64* kemudian diisi dengan OwnCloud yang sudah dikonfigurasi. Penggunaan OwnCloud dikarenakan OwnCloud memiliki *user interface* yang dapat memudahkan dalam melakukan instalasi maupun konfigurasi Cloud. Sebelum dilakukan instalasi, diperlukan instalasi LAMP serta DB2 terlebih dahulu untuk melakukan konfigurasi database. Konfigurasi jaringan dalam penelitian ini menggunakan jaringan NAT serta jaringan hanya host (*Host-Only network*). Berikut merupakan Gambar dari konfigurasi jaringan pada sistem operasi *ubuntu* server. Konvigurasi jaringan dapat dilihat pada **Gambar 4.4.1**

| link/ether 08:00:27:98:7f:f1 brd ff:ff:ff:ff:ff:ff             |  |  |  |  |  |  |
|----------------------------------------------------------------|--|--|--|--|--|--|
| inet 192.168.137.12/24 brd 192.168.137.255 scope global enp0s8 |  |  |  |  |  |  |
| valid_lft forever preferred_lft forever                        |  |  |  |  |  |  |
| inet6 fe80::a00:27ff:fe98:7ff1/64 scope link                   |  |  |  |  |  |  |
| valid_lft forever preferred_lft forever                        |  |  |  |  |  |  |

**Gambar 4.4.1** Konfigurasi Jaringan *Ubuntu* Server

# **4.2 Implementasi Sumber Daya Dinamis**

Berdasarkan perancangan kebutuhan pada virtualisasi yang telah dibuat, langkah selanjutnya adalah melakukan implementasi sistem sumber daya dinamis. Implementasi sumberdaya dinamis dilakukan dengan cara membuat script yang bertujuan untuk mencatat penggunaan media penyimpanan serta merekonfigurasi *Ubuntu* server agar *storage* didalamnya dapat berubah otomatis diwaktu tertentu ketika penyimpanan mencapai 80 % dari penggunaan

# **4.2.1 Konfigurasi Virtual Box**

Sebelum membuat sumber Daya penyimpanan menjadidinamis terlebih dahulu peneliti menyiapkan Hard disk Virtual yang ada pada Virtual Box sebsesar 10 GB .

Kemudian hard disk Pertama digunakan Untuk sistem dari *Ubuntu* Server yang berisi OwnCloud kemudian kemudian hardisk ke 2 berisi data dari User dari OwnCloud yang sebelumnya telah dikonfigurasi supaya tersimpan dihardisk ke 2. Kemudian Hardisk ke 3 berfungsi untuk cadangan yang akan diambil bila jumlah dari sisi file hardisk ke 2 melebihi atau sama dengan 80% persiapan *storage* virtual dapat dilihat pada **Gambar 4.1**

| <b>Storage</b>                                                                                                    |                                                                                                    |
|----------------------------------------------------------------------------------------------------|----------------------------------------------------------------------------------------------------|
| Controller: IDE<br>IDE Secondary Master: [Optical Drive] Empty<br>Controller: SATA<br>SATA Port 0:<br>SATA Port 1:<br><b>SATA Port 2:</b> | serverx Clone Clone Clone Clone Clone Clone Clone Clone Clone.vdi (Normal, 10,00 GB)<br>serverx Clone Clone Clone Clone Clone Clone Clone Clone Clone-disk1.vdi (Normal, 10,00 GB)<br>serverx Clone Clone Clone Clone Clone Clone Clone Clone Clone-disk2.vdi (Normal, 10,00 GB) |

**Gambar 4.1 persiapan** *Storage* **pada Virtual Box**

# **4.2.2 Konfigurasi LVM**

Konfigurasi LVM ini berfungsi untuk menjonfigurasi partisi partisi yang ada didalam hard disk untuk dijadikan satu volume grub yaitu Volume Grub # yang berisi hardisk ke 2 dan ke 3. kemudian dari volum grub tersebut akan dijadikan sebuah *logical volume* pada **Gambar 4.2**

| PV /dev/sdb1<br>VG vqZ                                        | lum2 [10.00 GiB $\angle$ 7.33 GiB free]        |
|---------------------------------------------------------------|------------------------------------------------|
| PV /dev/sdc<br>VG va2                                         | $l$ um $2$ [10.00 GiB $\angle$ 10.00 GiB free] |
|                                                               | $l$ um $2$ [10.00 GiB $\geq$ 36.00 MiB free]   |
| Total: 3 [29.99 GiB] / in use: 3 [29.99 GiB] / in no VG: 0 [0 |                                                |

**Gambar 4.2** Konvigurasi LVM

Dalam konfigurasi tersebut PV/dev/sdb1 adalah hard disk atau media penyimpanan 2 dan PV /dev/sdc adalah hard disk 3 dijadikan satu buah volume grub bernama vg2 kemudian dari kedual volume grub tersebut dibuat sebuah *logical volume* dapat dilihat pada **Gambar 4.3**

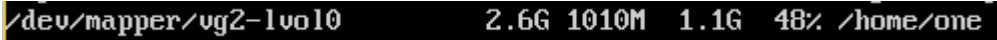

# **Gambar 4.3** *Logical volume* **yang telah dibuat**

Kemudian /dev/mapper/vg2-lvol0 akan berisi file file yang akan d upload oleh user dari OwnCloud.

# **4.2.3 Pembuat berkas dan program pada** *Ubuntu* **server**

Setelah instalasi dan konfigurasi selesai dilaksanakan, proses selanjutnya adalah mebuat berkas bash sell yang digunakan untuk mengkonfigurasi penggunanan *storage* yang ada dilama *logical volume*. Daftar berkas berikut adalah berkas yang berada pada *Ubuntu* server. berkas dan penjelasan singkat dari masing masing dapat dilihat pada **table 2**

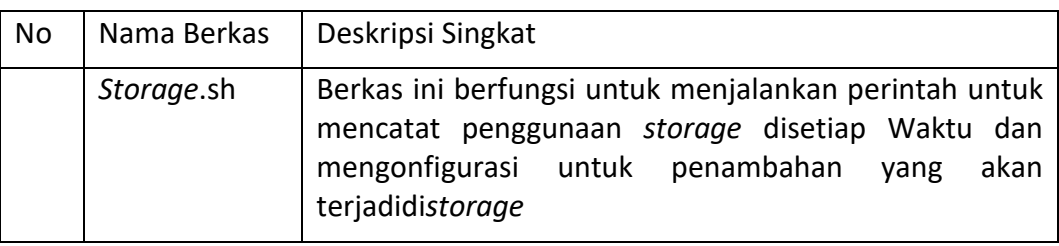

#### **Table 2 Deskripis File Yang Dibuat**

# **4.3 Implementasi Virtual Server Cloud di Local Host**

Setelah melakukan konfigurasi *Logical Volume Management*, maka langkah selanjutnya adalah melakukan instalasi OwnCloud pada virtual server. Instalasi yang dilakukan pertama-tama adalah melakukan update sistem virtual server. Setelah itu diperlukan instalasi LAMP serta DB2 dan MySQL yang digunakan sebagai dasar sebelum melakukan instalasi OwnCloud. Setelah masing-masing kebutuhan diinstal, maka selanjutnya adalah dengan melakukan instalasi OwnCloud pada virtual server. Setelah OwnCloud berhasil dipasang, maka dapat dilakukan pemanggilan dari host menggunakan IP pada *ubuntu* server. IP *ubuntu* server dalam penelitian ini adalah 192.168.137.12/OwnCloud/. Setelah melakukan instalasi OwnCloud maka dapat melakukan akses file, menambah maupun menghapus pada Cloud berdasarkan user id yang tersedia. Tampilan ownCloud dapat dilihat pada **Gambar 4.4**

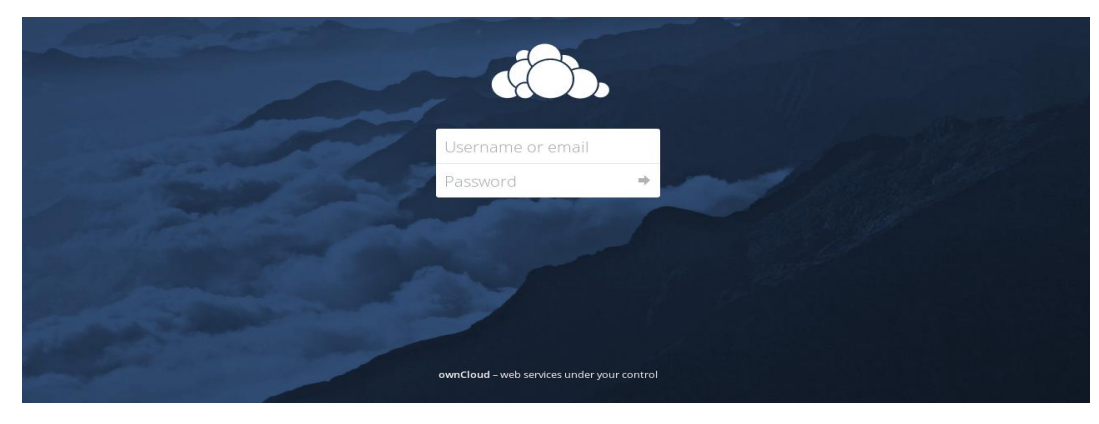

**Gambar 4.4 Tampilan awal OwnCloud**

Dari instalasi OwnCloud yang ada di*Ubuntu* server akan dihasilkan beberpa file yang dapat diakses oleh administrator. Kemudian administrator mrubah isi file yang ada didalam file Config.php yang terdapat pada direktori /var/www/http/OwnCloud/config/config.php. setelah itu administrator mengrahkan penyimpanan directrori OwnCloud ke drictori yang sudah dipersiapkan sebelumnya. Directory tersebut dapat bertambah bila isi didalam Cloud tersebut mencapai 80% . konfigurasi pada ownCloud dapat dilihat pada **Gambar 4.5**

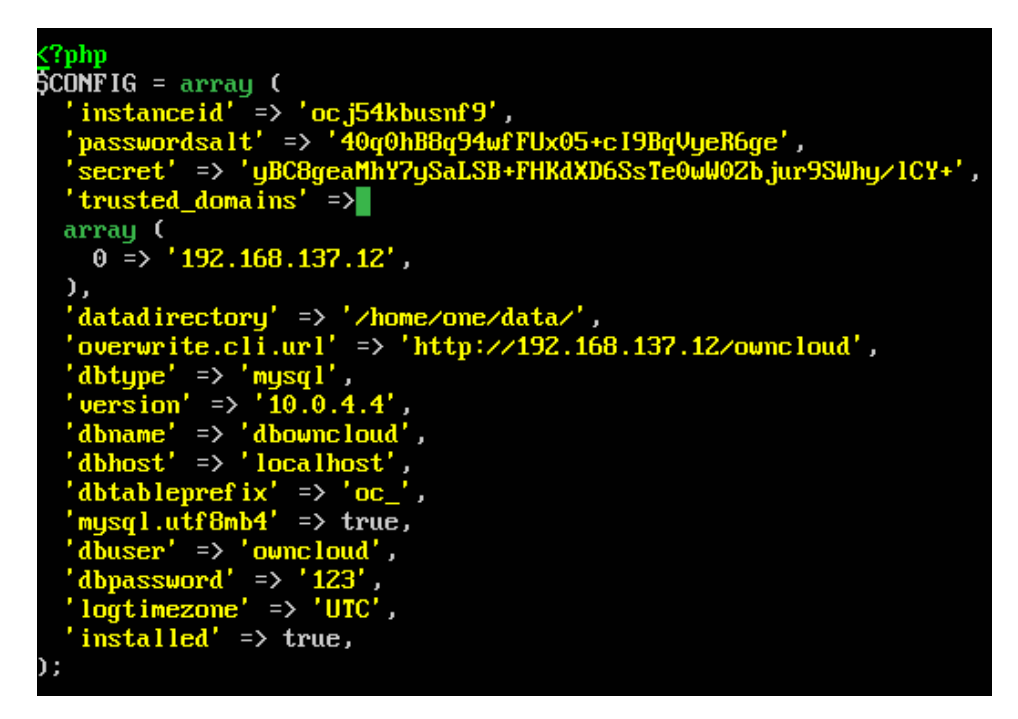

**Gambar 4.5 konfigurasi pada OwnCloud**

Dapat dilihat data directory pada file Config.php tersebut sudah dirubah agar ketika pengguna mengupload file akan masuk ke directory /home/one/data/ untuk dilakukan managemen sumber daya penyimpanan dinamis

# **4.4 Implementasi Script**

.

Dalam bab ini peneliti melakukan perancangan terhadap Script yang akan digunakan untuk pencatatan penggunaan *storage* dan merekonfigurasi ukuran yang media penyimpanan pada *ubuntu* server yang sudah dipersiapkan

# **4.4.1 Pengambilan Data Penggunaan** *Storage*

Script ini berfugsi untuk pengambilan data penggunaan *storage* yang akan digunkan untu perhitungan discrip *storage*.sh. script ini memanfaatka *df-h* yang akan menampilakan presentase penggunaan *storage* pada system. Penggunaan *storage* dapat dilihat pada **Gambar 4.6**

| skripsi@skripsi:~\$ df −h                         |      |   |                           |  |                                            |  |  |  |
|---------------------------------------------------|------|---|---------------------------|--|--------------------------------------------|--|--|--|
| Filesystem                                        |      |   |                           |  | Size Used Avail Use  Mounted on            |  |  |  |
| udev                                              | 469M | 0 | 469M                      |  | $0$ % $\lambda$ deu                        |  |  |  |
| tmpfs                                             |      |   | 99M $3.2M$ 96M $4$ % /run |  |                                            |  |  |  |
| /dev/mapper/skripsi--vg-root 8.8G 2.7G 5.7G 33% / |      |   |                           |  |                                            |  |  |  |
| tmpfs                                             | 495M |   |                           |  | 0 495M 0% /dev/shm                         |  |  |  |
| tmpfs                                             |      |   |                           |  | 5.0M $\qquad$ 0 5.0M $\qquad$ 0% /run/lock |  |  |  |
| tmpfs                                             | 495M |   |                           |  | 0 495M   0% /sys/fs/cgroup                 |  |  |  |
| /dev/mapper/vg2-lvol0                             |      |   |                           |  | 2.6G 1010M 1.1G 48% /home/one              |  |  |  |
| tmpfs                                             | 99M  | 0 |                           |  | 99M   0% /run/user/1000                    |  |  |  |

**Gambar 4.6** Penggunaan *Storage*

Dengan menggunakan script pada Gambar dibawah akan mendapatkan angka untuk digunakan untuk merekonfigurasi *storage* pada *ubuntu* server. Scrip mengambil presentase penggunanan *storage* dapat dilihat pada **Gambar 4.7**

```
df -h l grep /dev/mapper/vg2-lvol0 l awk 'fprint $5}
```
**Gambar 4.7** Script untuk Mengambil Presentase Penggunaan *Storage*

Kemudian dari scrip diatas akan ditampilkan presentase penggunaan *Storage*. Hasil dari scrip diatas berupa presntase kemudian penulis menambhakan script untuk menghilangkan tanda % agar lebih mempermudah ketika dilakukan perhitungan

#### **4.4.2 Implementasi Sumber Daya Dinamis**

Berikut ini adalah aplikasi Sumber daya dinamis yang akan digunakan untuk mengkonfigurasi penyimpanan pada Cloud. Dari scrip ini pertama melakukan pemangilan utuk melihat presentase penggunaan *storage* kemudian dari presentase tersebut dihilangkan tanda % untuk mempermudah perhitungan. Kemudian dibuat script If else ketika presentase penggunaan mencapai 80% maka *storage* akan bertabah sebesar 1 Gb . script tersebut akan terus berulang disetiap waktu yang ditentukan. Implementasi aplikasi dinamis dapat dilihat pada **Gambar 4.8**

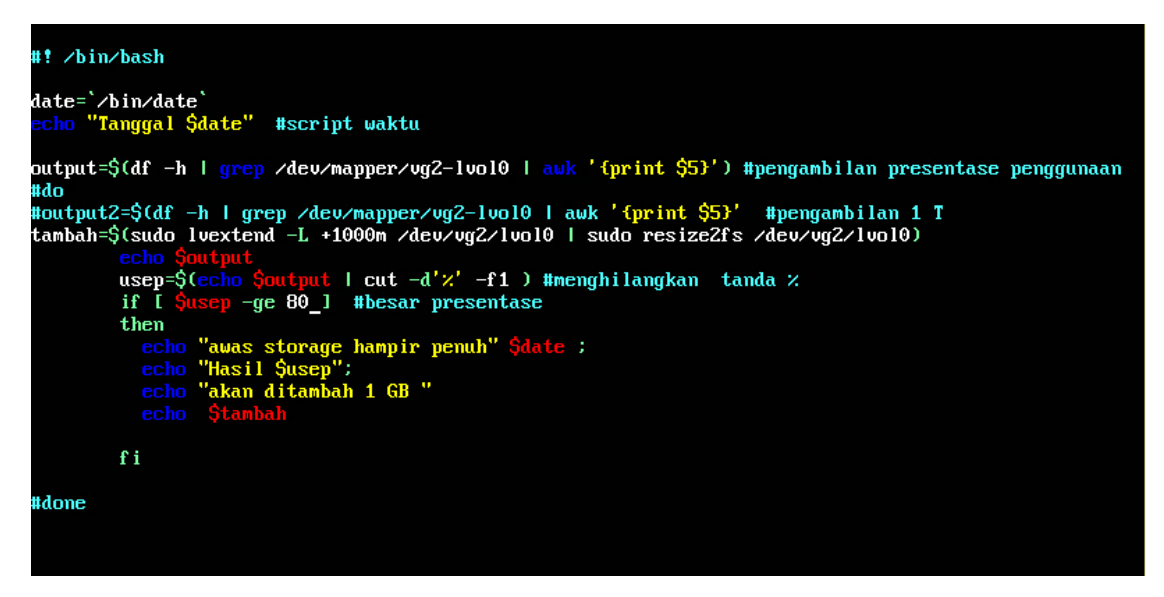

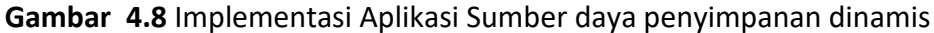

Aplikasi yang di jalankan setiap 10 menit menggunakan cron dapat dilihat pada **Gambar 4.9**

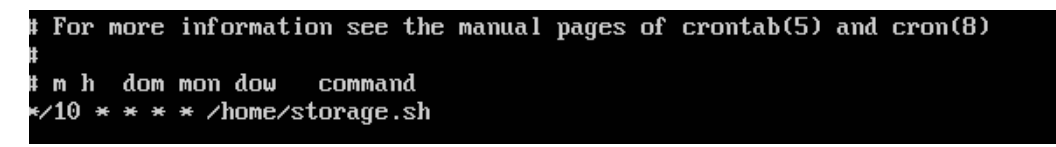

**Gambar 4.9** menggunakan cron program dijalankan setiap 10 menit